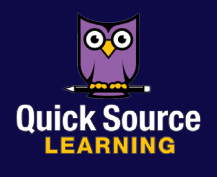

# Word 2016 Word 2016Microsoft®

# Getting Started

#### The Word Window

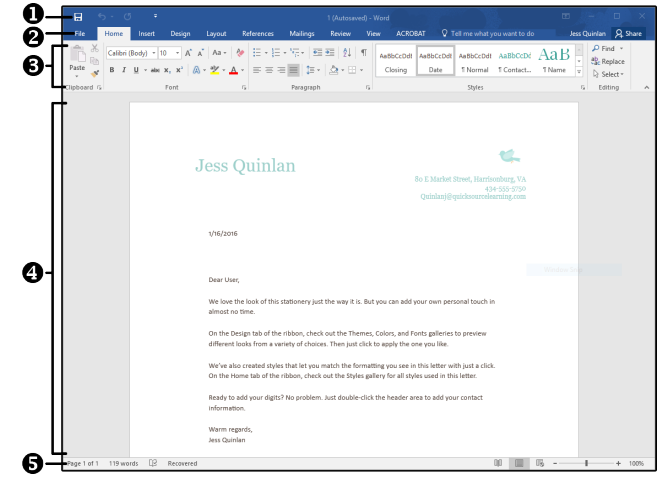

- $\bullet$  Quick Access Toolbar contains shortcuts for the most commonly used tools.
- $\Theta$  Backstage View contains tools to work with files and manage Word settings.
- $\bullet$  Ribbon contains groups of tools for use with Word 2016.
- $\bullet$  Document Pane displays the current document.
- $\bullet$  Status Bar contains document information and shortcuts.

#### Signing into OneDrive

OneDrive is Microsoft's free online cloud storage system associated with your Microsoft account. You can save different types of files and folders in OneDrive and access them from any computer or device with an Internet connection by simply signing in. To add additional accounts:

- 1. Click on the **File** tab.
- 2. Select Account in the left pane.
- 3. Click Add a service in the Connected Services section.
- 4. Select Storage from the drop-down menu.
- 5. Click OneDrive.

*Note: In order for some features in Word 2016 to work, you will need to have the document you wish to work with saved on your OneDrive.*  $\odot$ 

# Using the Backstage View

The Backstage view replaces and expands on the File menu. The **Backstage** view allows you to quickly manage Word settings, such as Permissions, Sharing, Versions, Properties, and Options. It also allows you to save a file, open a file, or print the current file. To access the Backstage view, click on the File tab on the Tab Bar. Make selections in the **Left pane.** Click the **Back**  $\Theta$ button to exit.

# Creating a New Blank Document

- 1. Click on the File tab.
- 2. Select New in the left pane.
- 3. Select Blank document in the Available Templates pane.

### Creating a Document from a Template

You can create many different types of documents beyond the traditional blank page, including custom calendars, form letters, resumes, flyers, invitations, gift certificates, or reports.

- 1. Click on the File tab.
- 2. Select New in the left pane.
- 3. Do one of the following:
	- *To use a default template,* scroll through listed templates. • *To look through commonly searched templates,* click on one of the category options in the **Suggested searches** space.
	- Select Business*,* Personal*,* Industry*,* Print*,* Design Sets*,*  Education, or Event*.*
	- *To search the web for a template,* click in the Search for online templates bar.
- 4. Select the template you want to use.
- 5. Click the Create button.

### **Opening a Document** (NEW!

- 1. Click on the File tab.
- 2. Select **Open** in the left pane.
- 3. Select the location you would like to open from.
	- **Recent:** choose from a list of recently opened files organized by the date of access.
	- OneDrive: choose from a folder stored in the cloud.
	- This PC: choose from likely folders or click the Navigate  $up \uparrow$  button to select another location on your computer.
	- Add a Place: select an additional location, such as an Office 365 account or another OneDrive account.
- 4. *Optional:* If you aren't sure where your document is located, click the Browse button to search your folders.
- 5. Click the Open button.

#### Saving a Document (NEW!

- 1. Click on the File tab.
- 2. Do one of the following:
	- *To save the document,* select Save from the left pane.
	- *To save the document as another file format,* select Save As in the left pane. Select the location where you would like to save your file, such as your OneDrive account. Click the arrow on the Save as type box and select a format from the resulting menu.
- 3. Enter a file name in the File name box.
- 4. Click the Save button.

*Note: To quickly save after the initial save, click the* **Save** *button on the Quick Access toolbar.* 

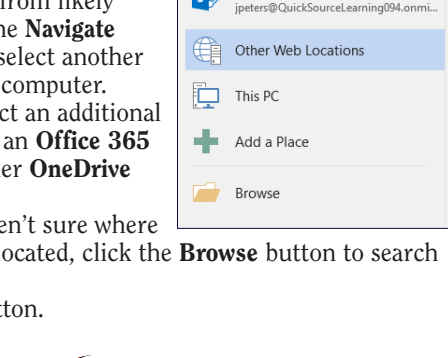

 $\bigcirc$ Recent

 $|s\rangle$ 

OneDrive - Quick Source Learni

jpeters@QuickSourceLearning0 OneDrive - Personal

Sites - Quick Source Learning

**New Oper** 

Save as A<br>PDF **Histor** 

Export **Close**